## ADE Quick Reference Guides AzEDS Reports

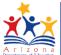

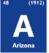

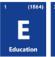

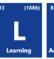

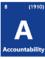

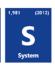

## STUD10 – Special Enrollment Data Verification Report

The STUD10 (Student Data Verification report) has been broken into six sub-reports. The Student Data Verification Special Enrollment Information sub-report displays all students submitted by a school/LEA that have special enrollments. All items on this report are pre-integrity.

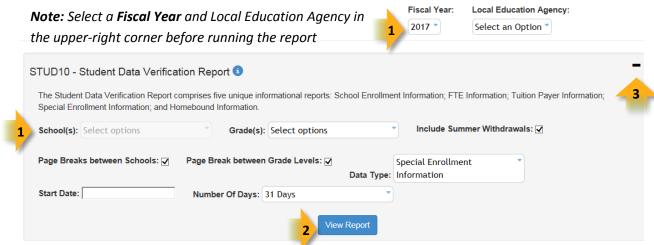

(1) Reporting Parameters: Users must choose a School and Grade from the drop-down menus.

**Note:** The **Include Summer Withdrawals** checkbox is not a working option with this report.

- The **Page Break between Schools** checkbox displays each school on a separate page. This is only applicable for LEAs with permissions to view submissions from multiple schools.
- The Page Break between Grade Levels checkbox displays each grade level on a separate page.
- Select **Tuition Payer Information** from the Data Type menu:
   School Enrollminformation
- (2) View Report: Queries results (see Page 2).

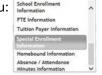

CSV

of 1

14 4 1

STUD10 - Studen\*Data Verification Report

- (3) Collapse: To provide more room for viewing the report, the button collapses the interface:
- **(4) Expand:** Click the **+** icon of a collapsed report to expand the search interface.
- **(5) PDF/CSV/Print:** Selecting **PDF** prompts to save or open the report as a PDF file. Selecting **CSV** prompts to save or open

the report as an Excel document. Selecting **Print** displays the report in a print preview window. Click the printer icon to print the report as it appears on the screen.

♦ **Note:** Please refer to the <u>Exporting to CSV Instructions</u> for additional instruction on filtering results.

**(6) Search:** Type the name of entity, or part of a name, to quickly scan the report. Matches are highlighted blue. Click **Next** to find the next matching entry on the report.

## ADE Quick Reference Guides AzEDS Reports

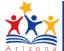

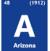

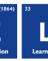

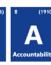

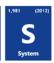

(7) Navigation: The and buttons move forward and backward, one page at a time. The and buttons move to the first and last page, respectively. A specific page number can be entered in the textbox, followed by hitting Enter on the keyboard.

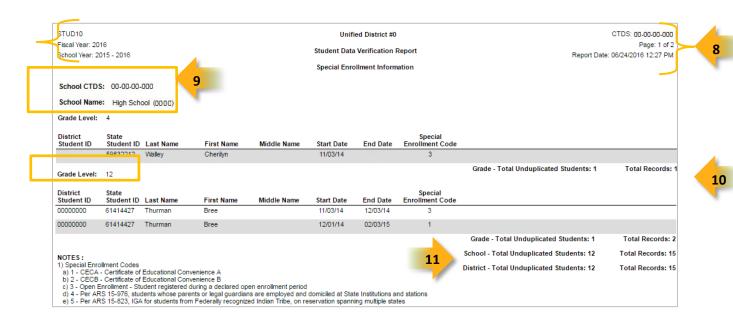

**(8) Header:** The report name, fiscal year, and school year display on the top-left corner of each results page. The LEA name, Entity ID, and type of verification report display on the center of each results page. The CTDS number, page number, and date of the report display on the top-right corner of each results page.

**(9) Sub-Header:** The School CTDS, school name, school Entity ID, and grade level display above the information for each section. If the **Page Break between Schools** and/or **Grade Level** boxes is checked on the search interface, each section displays on a separate page.

(10) Report Information: The following information is listed per student. The results are broken down by grade, and if ran for multiple schools, by school as well.

- District Student ID: The identification number supplied by the LEA
- State Student ID: The unique identification number supplied by ADE
- Last name, First Name, and Middle Name (if available)
- Start Date: The start date of the enrollment record

Updated: 22-Nov-16

- **End Date:** The end date of the enrollment record, if applicable.
- **Special Enrollment Code:** Indicates the type of special enrollment for the student. Special Enrollment code values (1-5) are explained under Notes, on the last page of the report.

(11) Totals: Displays the total number of unduplicated students and total records submitted at the end of each section. A discrepancy in these numbers indicates a student was submitted multiple times. At the end of the report, additional totals for all unduplicated students and total records for that school are shown.

**Note:** When results are exported to CSV, an additional column is shown with a Resource ID:

## ADE Quick Reference Guides AzEDS Reports

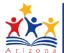

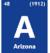

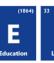

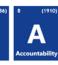

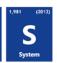

| E             | F          | G         | Н        | - 6          |         | - 16           | - 1             | - 8        |          | - 9      | - 8           | S                                  | Т          | U          | V        |
|---------------|------------|-----------|----------|--------------|---------|----------------|-----------------|------------|----------|----------|---------------|------------------------------------|------------|------------|----------|
| StateStudentI | LastName   | FirstName | MiddleNa | Tracking III | en dime | <b>Hurlins</b> | SHEED OF STREET | SHEET      | Henrisdi | Henrisel | <b>H</b> aman | StudentSchoolAssociationResourceID |            |            |          |
| 1010101       | Thurman    | Bree      | R        |              | -       | 1671179041     | 99              | 867337934  |          |          | -Promition    | 9c1ddc93-                          | a8f0-47ea  | -85d0-8748 | 35ead07f |
| 1010102       | Bielenberg | David     | R        |              | -       | 1671179041     | 99              | 9673379541 |          |          | Hansilis      | 598b7ffd-                          | 3583-4407  | -9e67-f798 | 09fcfe0c |
| 1010103       | Walley     | Cherilyn  |          |              | -       | 117079041      | 99              |            |          |          |               | 7f3816f9-9                         | 997a-43a3- | 8aad-f3f4f | 6a3542c  |
| 1010104       | MarTin     | Greg      |          |              | -       | 447678045      | 464             |            |          |          | -Francisco    | 0119a9c3-                          | 5248-4h58  | -hea8-fa3  | 5f1a98a4 |

This information is intended for vendors to use for data cleanup and programming purposes.

Updated: 22-Nov-16